# ClickPOS Reconciliation Import (Alliance Only - Telstra)

# Table of Content

#### 1. [Overview](#page-0-0)

- a. [Qualification Workflow](#page-1-0)
- b. [Assumptions](#page-1-1)

#### 2. [Process](#page-1-2)

- a. [Preparation](#page-1-3)
- b. [Navigation](#page-2-0)
- c. [Upload](#page-2-1)
- d. [Sheet Maintenance](#page-3-0)
	- [Hide/Show Sheets](#page-3-1)
	- [Display Sheets for Reconciliation](#page-4-0)
	- [Delete Sheets](#page-4-1)
	- [Compare Sheet](#page-4-2)

#### 3. [Analyse](#page-5-0)

- [Hiding/retrieving Individual records](#page-5-1)
- [Sort Function](#page-5-2)
- a. [Records found matching payments](#page-6-0)
	- [Apply to all](#page-6-1)
	- [Apply to selected records](#page-6-2)
	- [Moving expected payment from one class to another](#page-6-3)
	- [Set a different reconciliation date](#page-7-0)
	- [Conflicting Records](#page-8-0)
- b. Records found [expected amount is not equal to received amounts](#page-8-1)
	- [Manual adjustment of expected amount](#page-8-2)
- c. [No records found in the system for the following](#page-8-3)
	- [Applying leading zero to service numbers](#page-9-0)
	- [Legitimate records that could not be found](#page-9-1)

# <span id="page-0-0"></span>1. Overview

The new Reconciliation Import function will allow ClickPOS users to quickly and effectively import and reconcile Telstra remuneration payments.

Previously you were required to modify the remittance spread sheet and paste information into columns within the ClickPOS reconciliation wizard screen. This method is still available for clients who would like to continue using the original process.

ClickPOS understands the complexity of remittances and has developed a method to allow direct upload of the Telstra remittance sheets. This method eliminates the need to reconcile each payment class separately. Instead, it now looks at all payments within the provisioning date period and reconciles matching payments based on \$ value, irrelevant of payment class.

E.g. If the payment from Telstra comes in as a Rebate and the transaction in ClickPOS is denoted as Commission, it will still match the payment and even allow you to remap the payment in ClickPOS.

In addition, we offer the ability to mark the sheets to hide and retrieve whenever necessary. As records are reconciled it will place an indicator on the uploaded line item and within ClickPOS to indicate that it has been reconciled. A report can be executed to indicate what has and has not been reconciled from a particular sheet or group of sheets.

# <span id="page-1-0"></span>Qualification Workflow

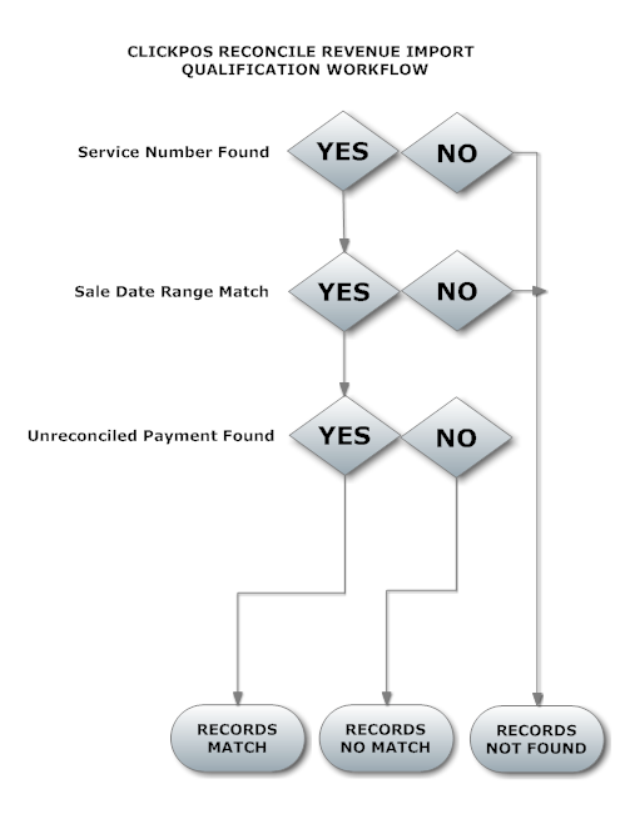

#### <span id="page-1-1"></span>**Assumptions**

- Telstra remittance spread sheet has been downloaded to an accessible location for upload.
- Users will not upload the same Telstra Remittance spread sheet more than once.
- Revenue discrepancy claims will not be taken on face value and will be investigated using due diligence prior to lodging claims with Telstra. ClickPOS will not be held responsible for claim rejection.
- Accounting logic will be exercised before proceeding to use this area. Call ClickPOS support if you require further information
- <span id="page-1-2"></span>Personal responsibility and accountability will be taken by user/s

# 2. Process

#### <span id="page-1-3"></span>Preparation

- 1. Download Telstra Remittance spread sheet via Retaillive and save to a safe location on your PC. *Ignore this step if you have saved your remittance already*
- 2. Open the remittance spread sheet, then save as an excel workbook Currently it will be in .CSV format. *This step will only be temporary\** NOTE: You may have more than one sheet in a single excel workbook. Each sheet will be listed and managed separately within the screen interface.
- 3. No further steps required

#### <span id="page-2-0"></span>Navigate

*1. Proceed to Maintain Tariff Plan Reconcile Revenue*

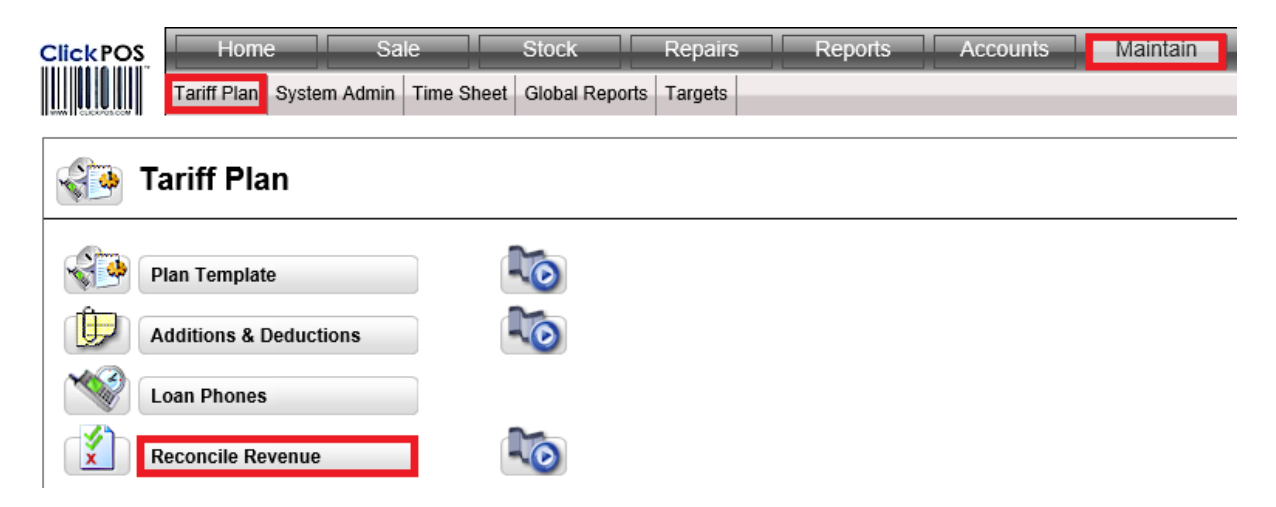

*2. Then to the 'Import' tab*

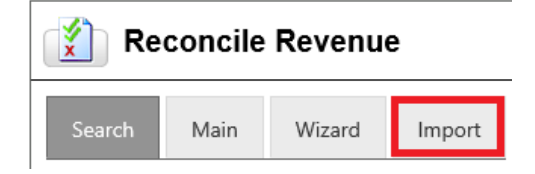

# <span id="page-2-1"></span>Upload

*1. Click the 'browse' button* 

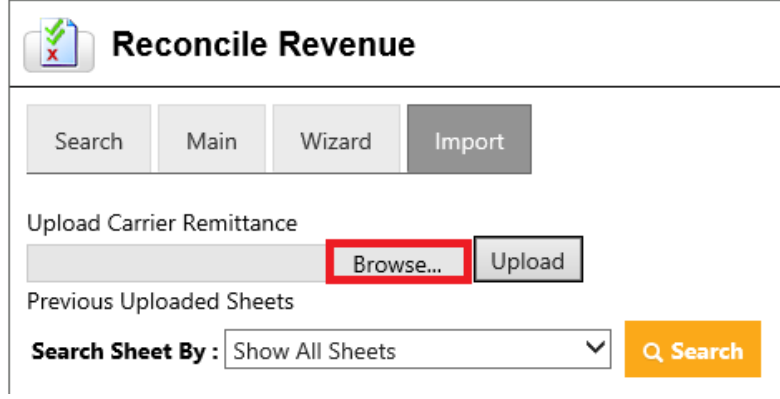

*2. Navigate to the location where your remittance spread sheet is saved and select the spread sheet for upload.*

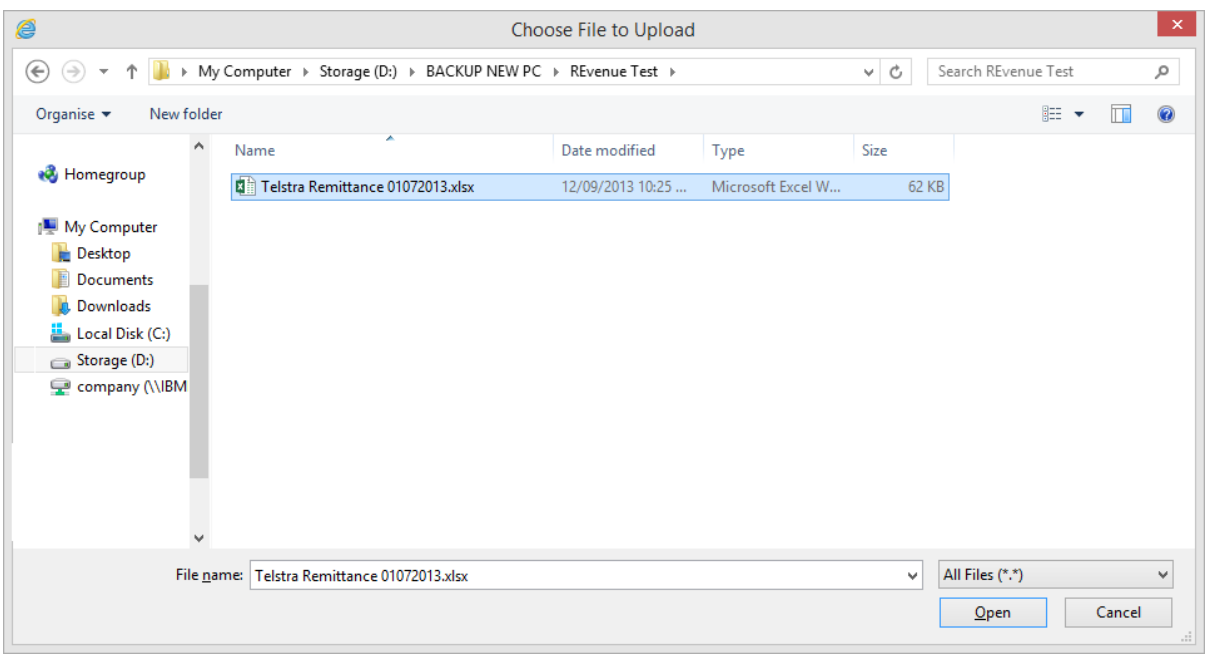

*3. Click the upload button to start the upload process.* 

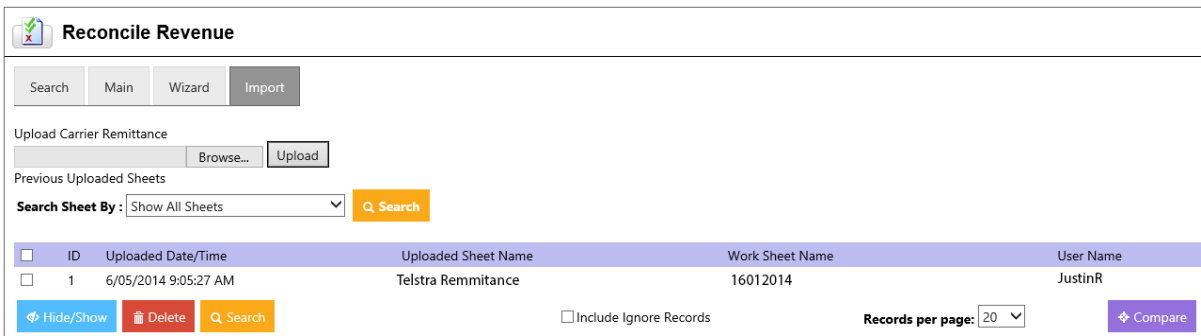

## *4. Once complete it will prompt you with a successful message*

#### <span id="page-3-0"></span>Sheet Maintenance

#### <span id="page-3-1"></span>*Hide/show sheets*

- *1. Tick the check box next to sheet that you want to hide or show*
- *2. Click Hide/Show button*
- *3. Repeat the above steps to reverse your actions*

Note: You will be required to utilise the 'search sheet by' option to correctly display the sheet set. Ref - [Display sheets for reconciliation](#page-4-0)

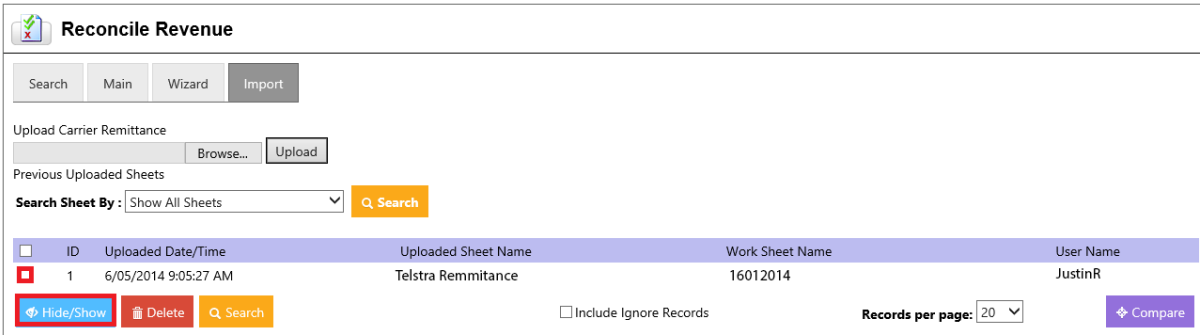

## <span id="page-4-0"></span>*Display sheets for reconciliation*

- *1. Select requirement from the dropdown list*
- *2. Click search*

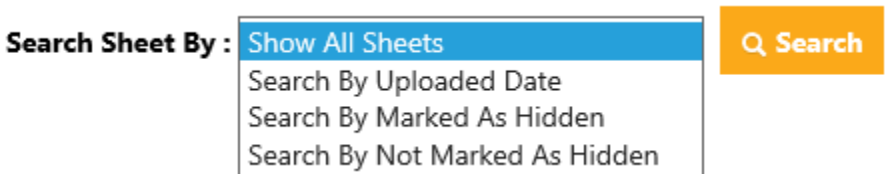

#### <span id="page-4-1"></span>*Delete sheets*

- *1. Tick the check box next to sheet*
- *2. Click Delete*

**Warning:** Historical values will not be modified if records have been reconciled utilising the sheets marked for deletion.

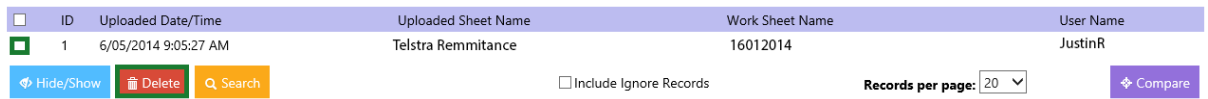

#### <span id="page-4-2"></span>*Compare sheet*

This will allow visual measurement of reconciled vs unreconciled for the sheets selected for compare.

- *1. Tick the check box next to the sheet or multiple sheets*
- *2. Click Compare*

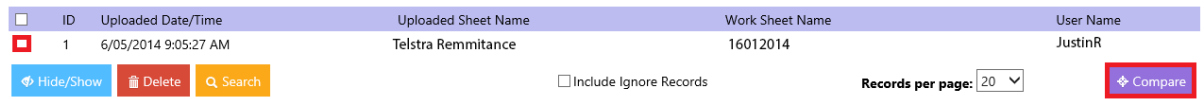

#### *3. Result screen will appear*

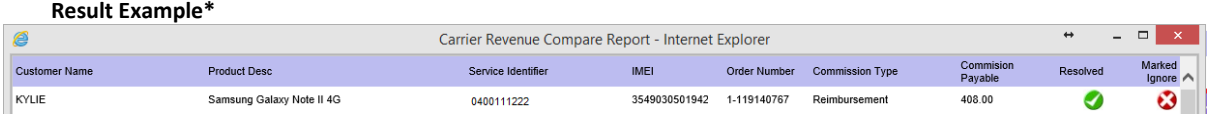

# <span id="page-5-0"></span>Analyse

- *1. Ensure the correct sheet/s have been uploaded*
- *2. Select the sheet or multiple sheets to analyse by ticking the adjacent box*
- *3. Click search*

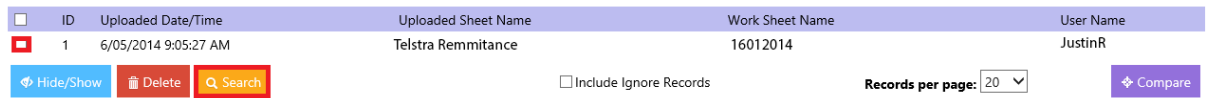

The Import will automatically cross check to provide instant results

*Note: You are not limited to selecting only one sheet at a time; you can select many at once. ClickPOS will automatically identify the payment period based on the provision dates from all sheets and analyse all sales records from within that date range.*

Your results will currently be separated into three (3) key areas:

- *1. Records Found Matching Payments*
- *2. Records Found – Expect Amount is Not Equal to Receive Amount*
- *3. No records found in the system for the following*

#### <span id="page-5-1"></span>Hiding/retrieving Individual records

All 3 sections will allow you to hide individual records.

- *1. Tick the box to the right side of the record*
- *2. Click Edit*

The record will be hidden once the sheet has been searched again.

View and unhide the records that were previously hidden

- *1. Tick the include Ignore Results checkbox*
- *2. Search the sheet*
- *3. Remove the tick from the box to the right of the record*
- *4. Click Edit to remove ignore status*

#### <span id="page-5-2"></span>*Sort Function*

You may sort the display anytime to suit you requirements. Option to sort by Sale date, Invoice number, Service number, Plan Name, Class Rec, Class Amount

- *1. Search the required sheet*
- *2. Select the preferred sort option*
- *3. Click Sort*

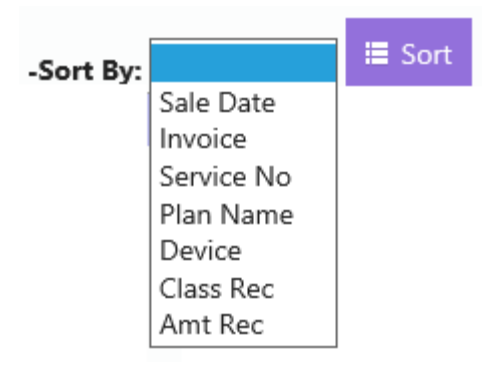

# <span id="page-6-0"></span>Records found matching payments

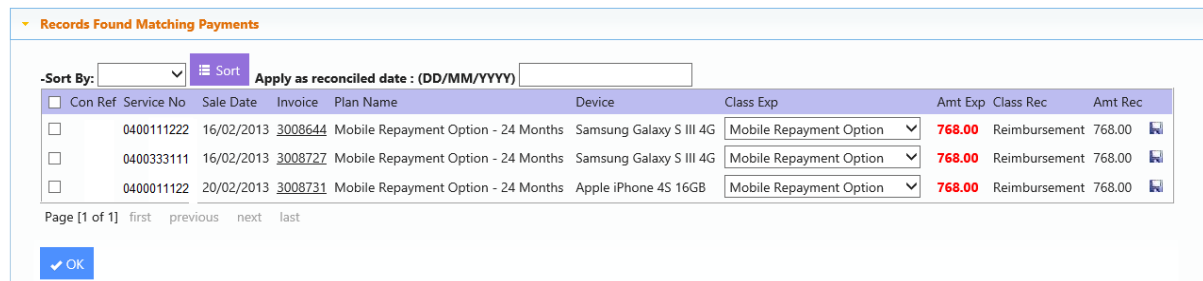

#### <span id="page-6-1"></span>*Apply to all*

- *1. Tick the master checkbox*
- *2. Click OK to apply payment*
- *3. You have successfully reconciled these payments*

#### <span id="page-6-2"></span>*Apply to selected records*

- *1. Tick the left checkbox next to each record that you wish to apply payment to*
- *2. Click OK to apply the payment to selected records*
- *3. You have successfully reconciled the selected payments*

#### **Other functions**

#### <span id="page-6-3"></span>*Moving expected payment from one class to another*

You have the ability to move the payment to another class if required. Ensure this is complete prior to saving. If not you will need to search the record and adjust manually.

- *1. Expand Class Exp by clicking on the field.*
- *2. Select the required class*

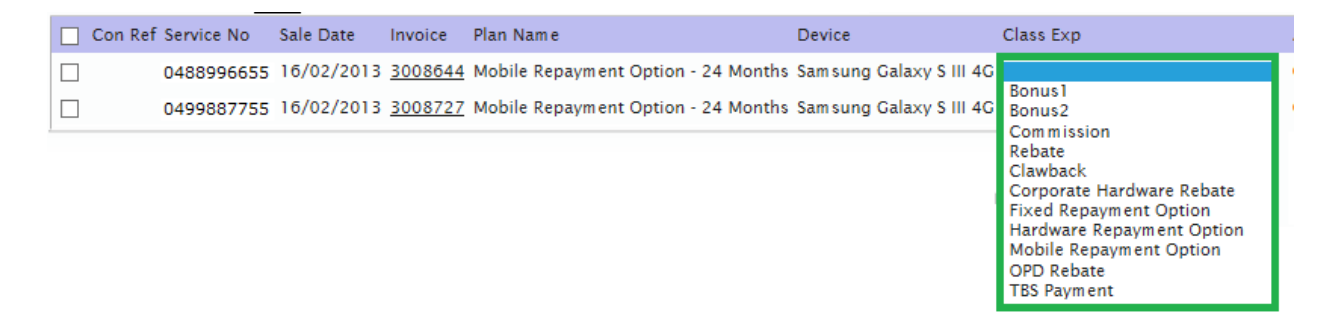

You will be prompted with a verification screen that clearly displays the class transition.

- *3. Verify the payment transition is correct*
- *4. Click 'Save' if there is no further information required.*

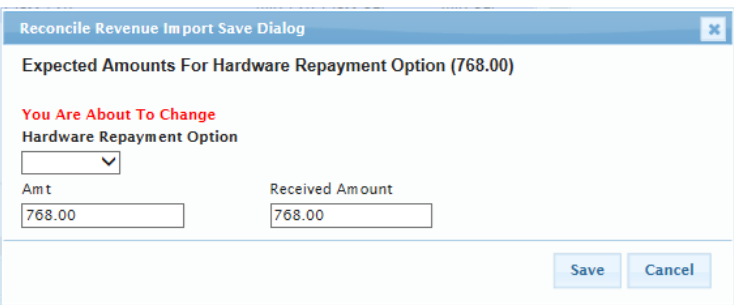

#### Note:

You can change the received amount if required, but this is not advised

*5. You will also be required to remap the add/ded to either 1,2 or 3 If you are selecting a payment which is considered an addition/deduction* 

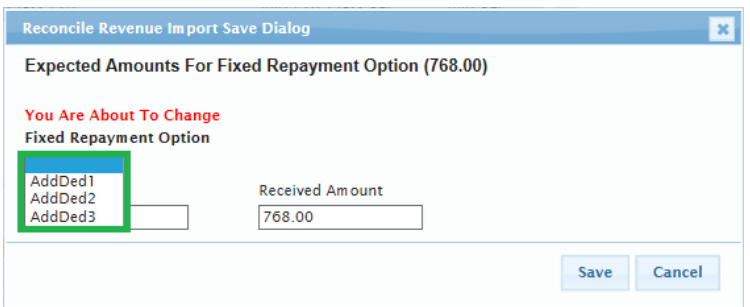

<span id="page-7-0"></span>*Set a different reconciliation date* 

You may want to change the reconciliation date to match the remittance date.

- 1. *Click on* Apply as reconciled date: (DD/MM/YYYY)
- *2. Select the date that you would like to have applied as your reconciliation date*
- *3. Proceed to reconcile payments*

Note: This step must be performed prior to reconciliation. If this is not performed and records are reconciled, ClickPOS will apply the current date as the reconciliation date.

#### <span id="page-8-0"></span>*Conflicting records*

If the system finds more than 1 identical payments for the same service number it will be flagged with Conflicting Records Found.

- *1. Click on the invoice number*
- *2. Apply the payments manually to at least one of the records*
- *3. You can search the sheet again and if there were 2 payments the other payment will be matched if applicable.*

Note: It will not allow remapping or auto reconcile.

Note: We advise that set the payment to ignore if the payment is reconciled manually outside of the import process.

<span id="page-8-1"></span>Records found – Expected amount is not equal to received amount

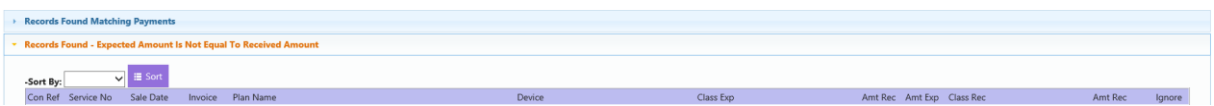

Investigate by matching ClickPOS with the Telstra rate card and not the payment remittance. This allows you to quickly identify where the issue arose.

You can remap the payment into another class if required. But the important area to focus on is the reason why the payment didn't match.

If Received Payment matches Telstra Rates and ClickPOS expected payment doesn't match – **Verify correct plan is sold and if so, notify ClickPOS**

If Received Payment doesn't match and ClickPOS expected payment matches Telstra rates – **Verify correct plan is sold and if so, process Telstra claim**

If none match – **Verify correct plan is sold and notify Telstra/ClickPOS where applicable**

*Please Note: No bulk update is allowed in these cases.*

<span id="page-8-2"></span>*Manual Adjustment of expected amount* 

You may manually adjust the expected amount within ClickPOS

*1. Click on the invoice number within the record line*

We advise that you do not apply the payment manually when adjusting the expected amount. Instead use the Import process to correctly line up the payment.

<span id="page-8-3"></span>No records found in the system for the following

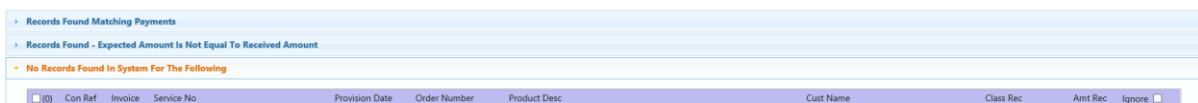

Mistyped service numbers, Ad-hoc payments, clawbacks, etc. will fall into this area.

<span id="page-9-0"></span>*Applying the leading zero to service numbers* 

Before starting to reconcile you will be required to apply the leading Zero (0) to service numbers if the upload remittance. This can be quickly achieved within this area

- *1. Expand the no records found area by clicking on the arrow to the left of No records found*
- *2. Tick the top left checkbox which will automatically tick all in the list*
- *3. Scroll through and verify the correct numbers have been ticked*
- *4. Click OK to add zero's to all ticked records*
- *5. Search the sheet again to ensure the system is correctly reanalysing the new results*

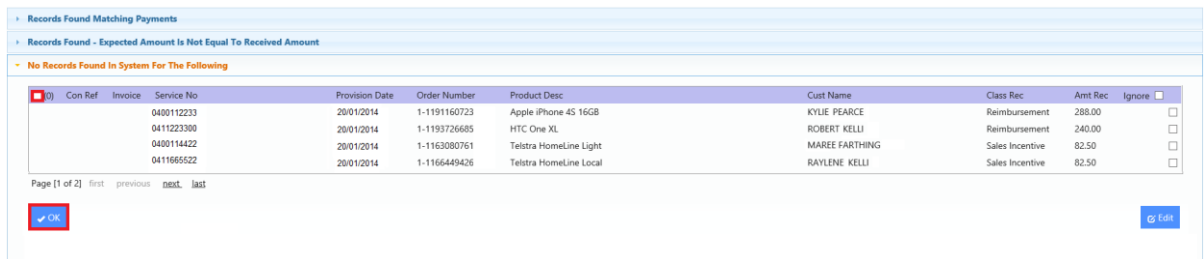

#### <span id="page-9-1"></span>*Legitimate records that could not be found*

You will be required to investigate further where required and add or correct these sale and/or identifier values manually. You can then finalise and reconcile once the records have been entered into a ClickPOS invoice.

We currently display Service Identifier, Provision date, Order Number, Prod Description, Customer Name, Class Received and Received amount. This will make life much easier when investigating.